**Esta primera imagen muestra la ventana del programa Microsoft Internet Explorer (nota el nombre en la barra de título de la parte superior).**

**El contenido que se muestre dependerá de la que esté escrito al lado de la palabra Dirección (en este caso muestra una página en blanco), normalmente muestra un contenido publicitario del proveedor de correo electrónico.**

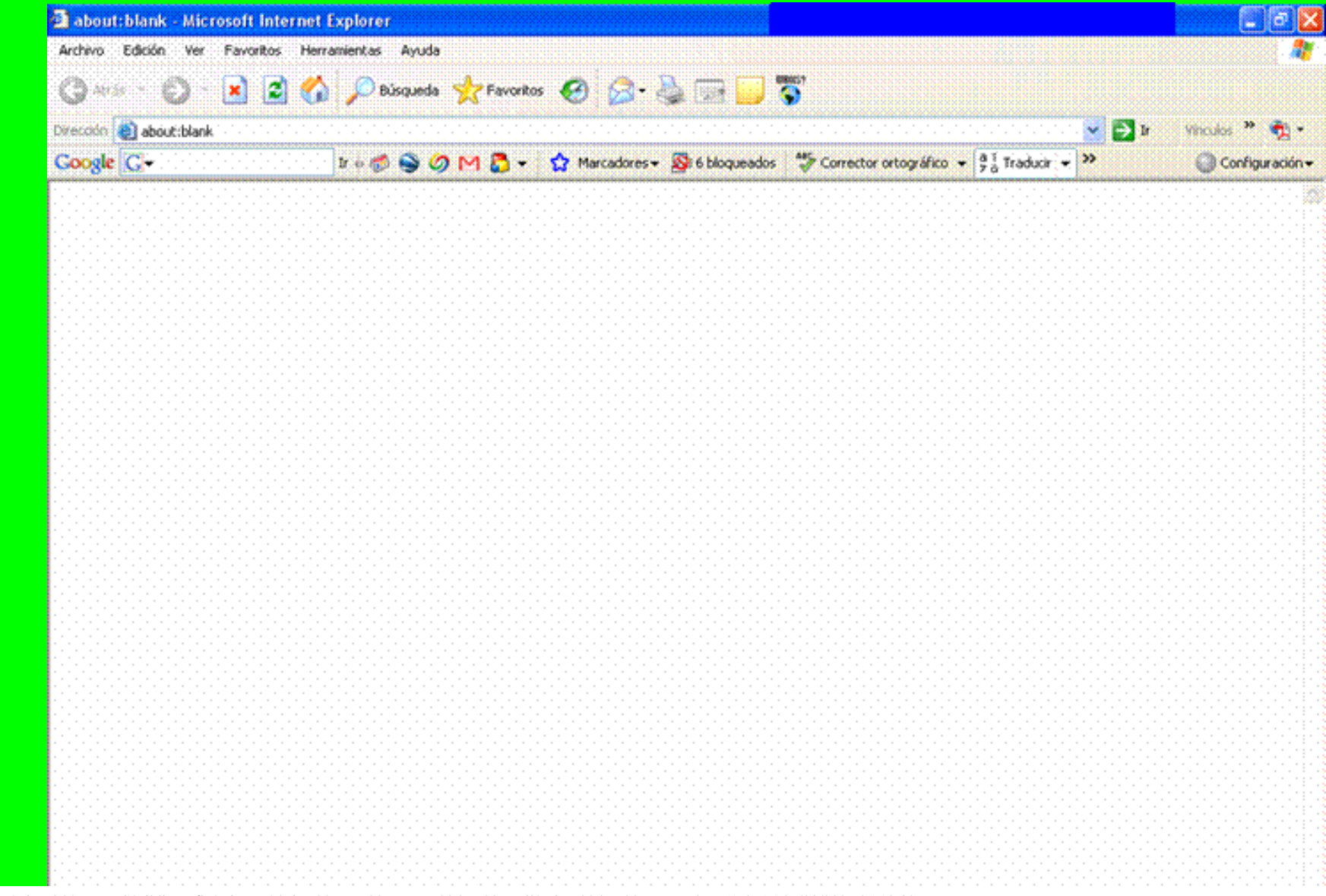

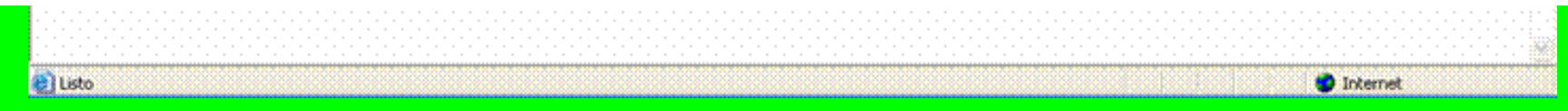

**El primer paso será escribir al lado de la palabra Dirección (borrando el contenido anterior) [www.hotmail.com](http://www.hotmail.com/) tal como se muestra en la figura que sigue**

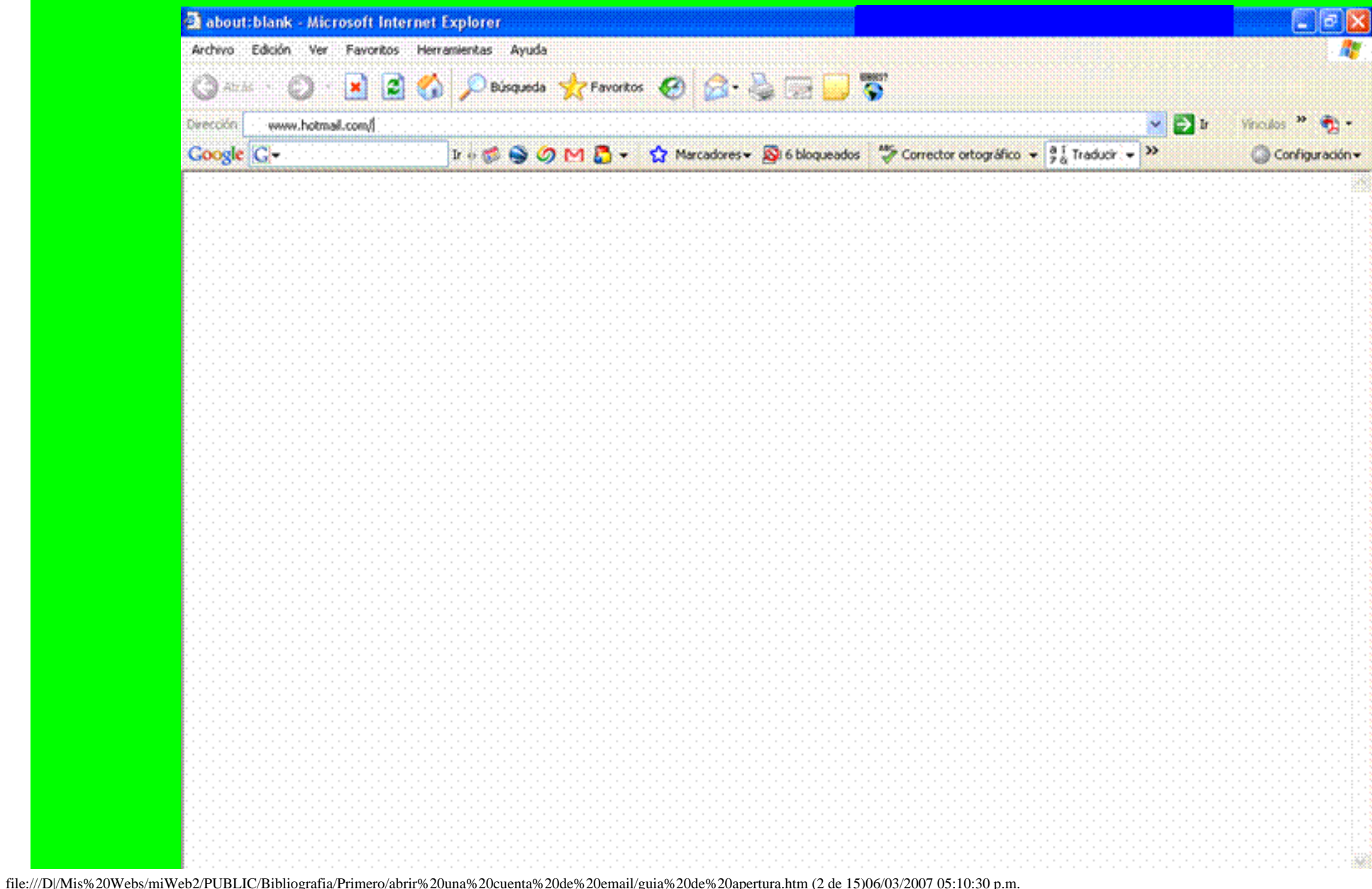

## e) Listo

**Al pulsar sobre la palabra Ir se llenara la ventana con el contenido de la página solicitada (observar la siguiente imagen)**

**D** Internet

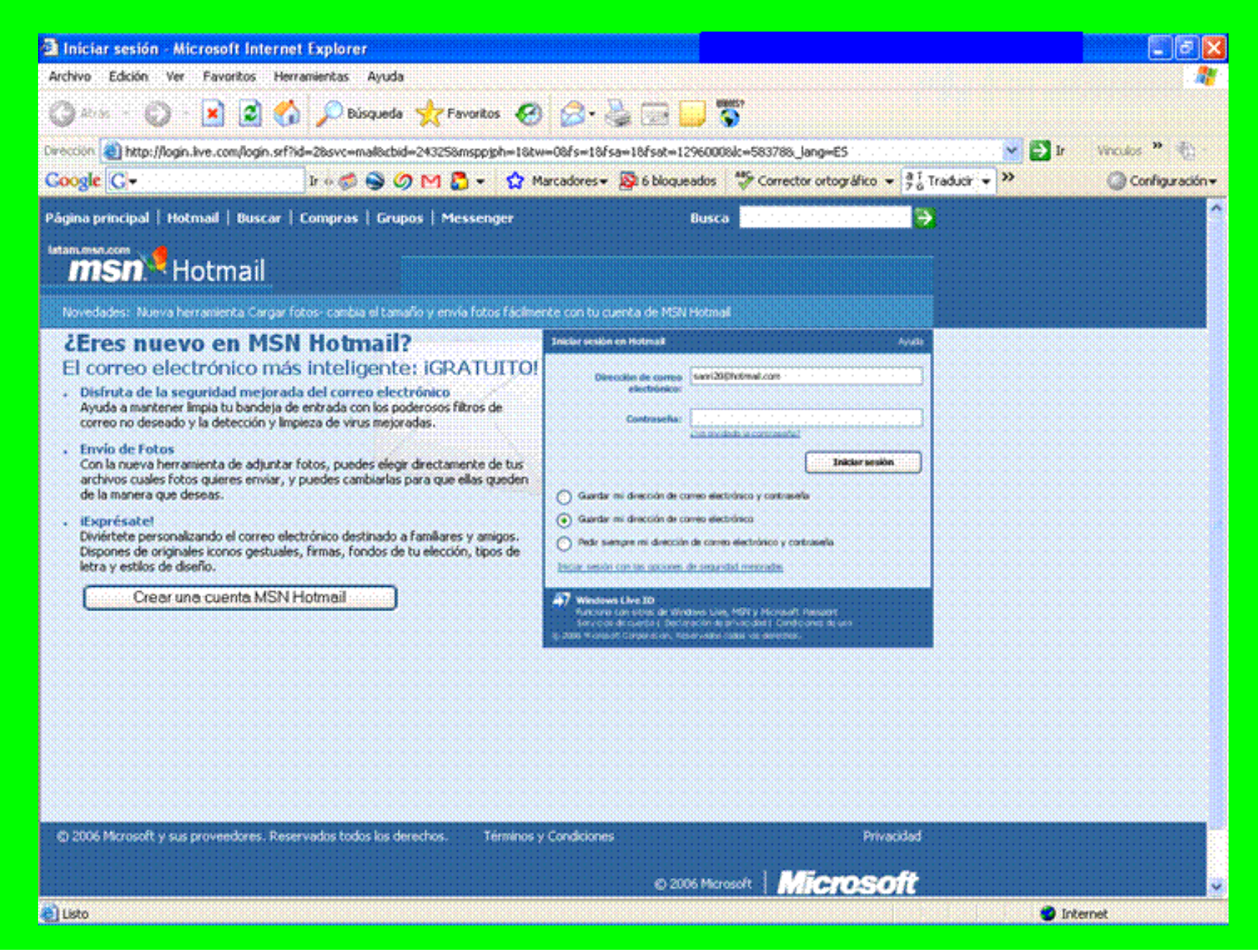

file:///D|/Mis%20Webs/miWeb2/PUBLIC/Bibliografia/Primero/abrir%20una%20cuenta%20de%20email/guia%20de%20apertura.htm (3 de 15)06/03/2007 05:10:30 p.m.

**Como vemos tiene escrita una dirección de correo electrónico en el campo "Dirección de Correo Electrónico" que no tendremos en cuenta. Nuestro objetivo es pulsar sobre el botón que dice "Crear una cuenta MSN Hotmail", al hacerlo obtenemos la siguiente página**

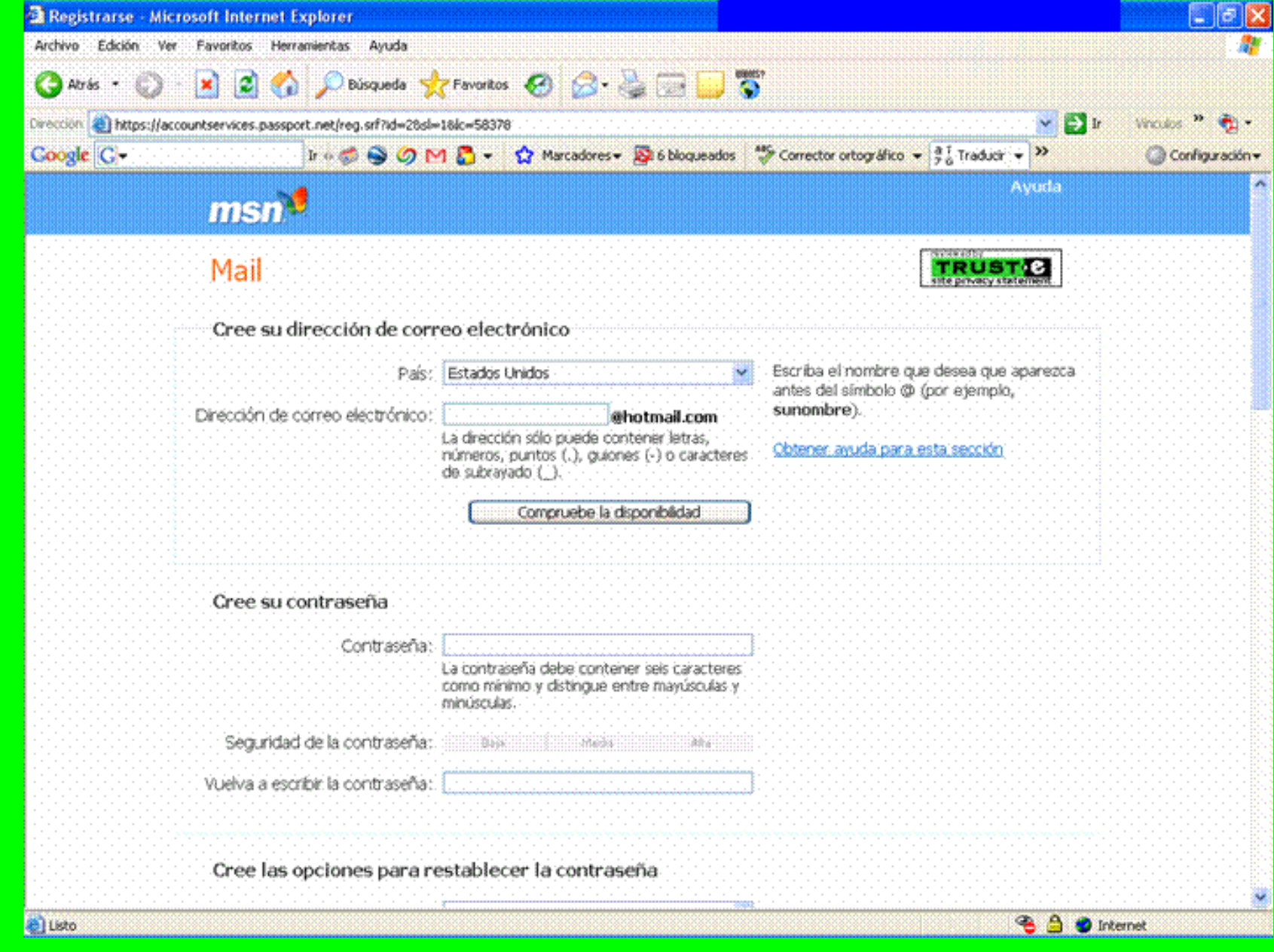

**Debemos cambiar el país por Argentina y escribir, en el campo "Dirección de correo electrónico", el nombre de usuario por el cual queremos ser reconocidos el la Red. Luego de escribir el nombre escogido debemos pulsar sobre el botón "Compruebe la disponibilidad" para verificar que otra persona no hubiere escogido el mismo nombre de usuario antes que nosotros.**

**Cuando hemos comprobado la disponibilidad de nuestro nombre de usuario pasamos a completar la contraseña que protegerá nuestros mensajes. Desplazándonos con la barra de la derecha, continuamos con la siguiente pantalla**

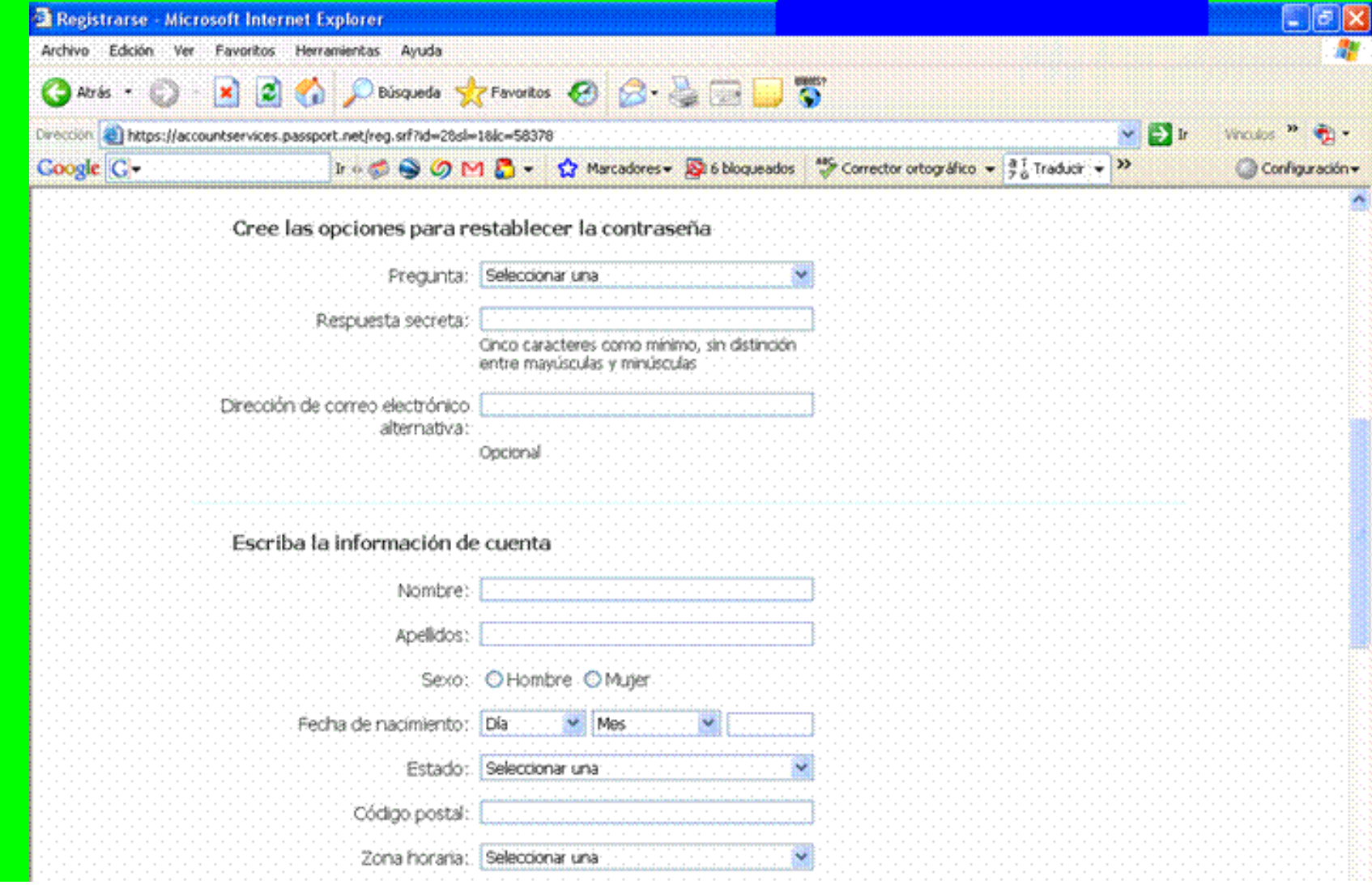

file:///D|/Mis%20Webs/miWe[b2/PUBLIC/Bibliografia/Primero/abrir%20una%20cuenta%20de%20email/guia%20de%20apertura.htm \(5 de 15\)06/03/2007 05:10:30 p.m.](file:///D|/Mis%20Webs/miWeb2/PUBLIC/Bibliografia/Primero/abrir%20una%20cuenta%20de%20email/image010.gif)

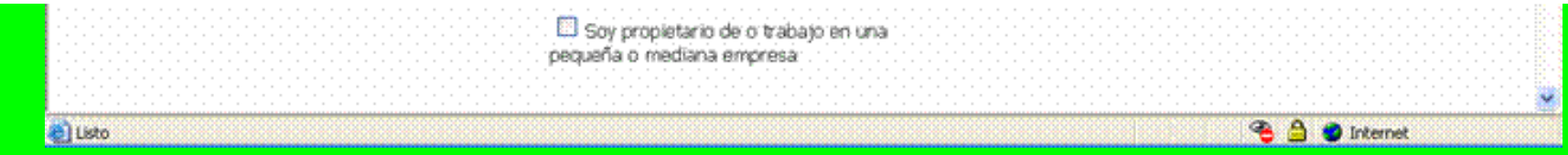

**Esta opción nos permitirá reestablecer la contraseña con la cual accedemos a nuestros mensajes, en el caso de haberla olvidado.**

**Con respecto a la información sobre la cuenta somos libres de colocar los datos que querramos publicitar en la red (podemos colocar datos falsos u omitir los mismos); conviene colocar nuestro nombre y apellido correcto porque es el dato que se muestra en nuestros mensajes enviados.**

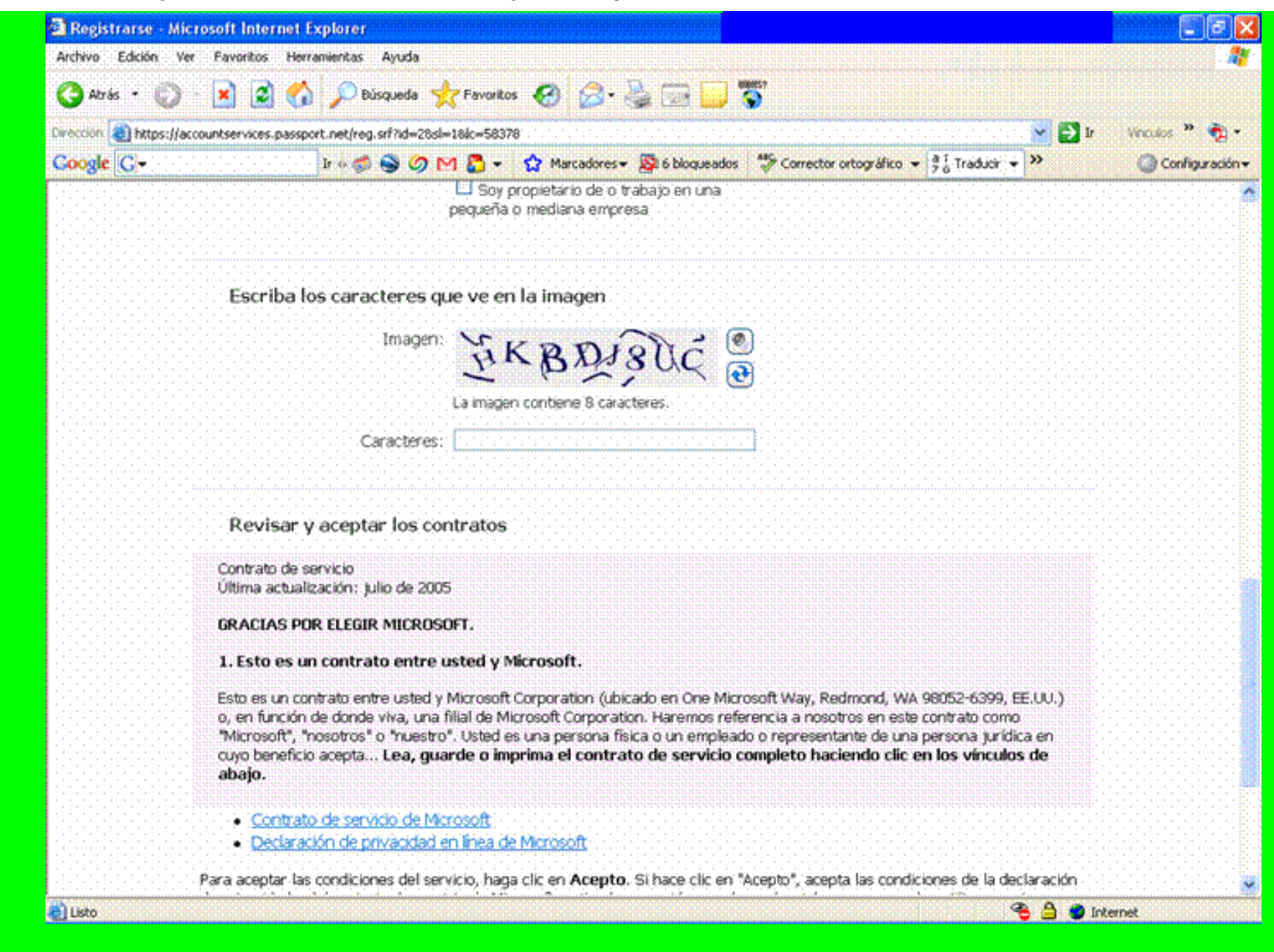

**Debemos reproducir en el espacio indicado los caracteres que muestra la imagen luego de que avanzamos con la barra de la derecha**

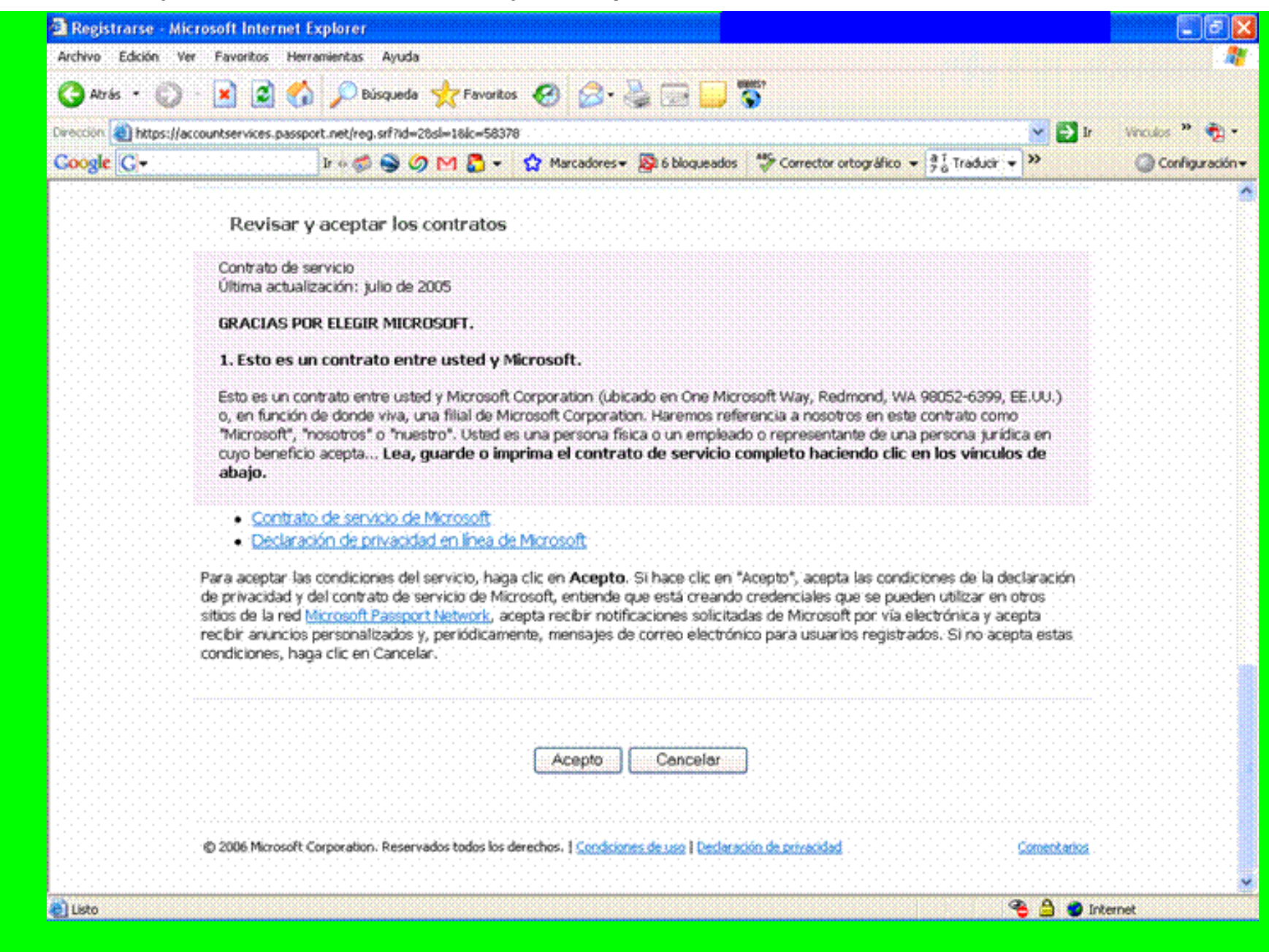

**Al pulsar sobre el botón "Acepto" lanzamos el proceso de creación de nuestra cuenta de correo electrónico que nos pertenece con el nombre de usuario y contraseña escogidos en pantalla anteriores.**

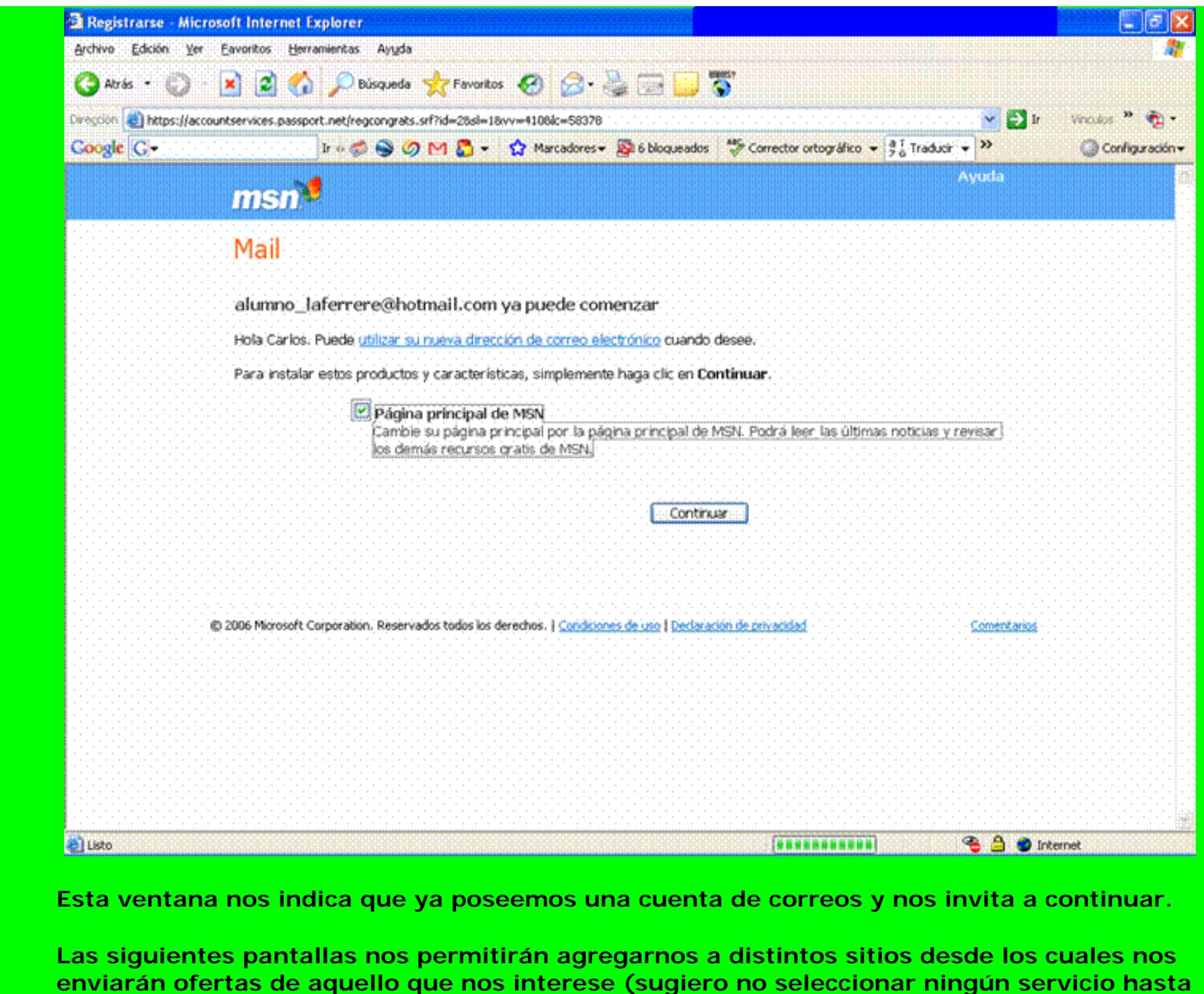

file:///D|/Mis%20Webs/miWeb2/PUBLIC/Bibliografia/Primero/abrir%20una%20cuenta%20de%20email/guia%20de%20apertura.htm (9 de 15)06/03/2007 05:10:30 p.m.

**no haberse familiarizado con el uso de la casilla de correo)**

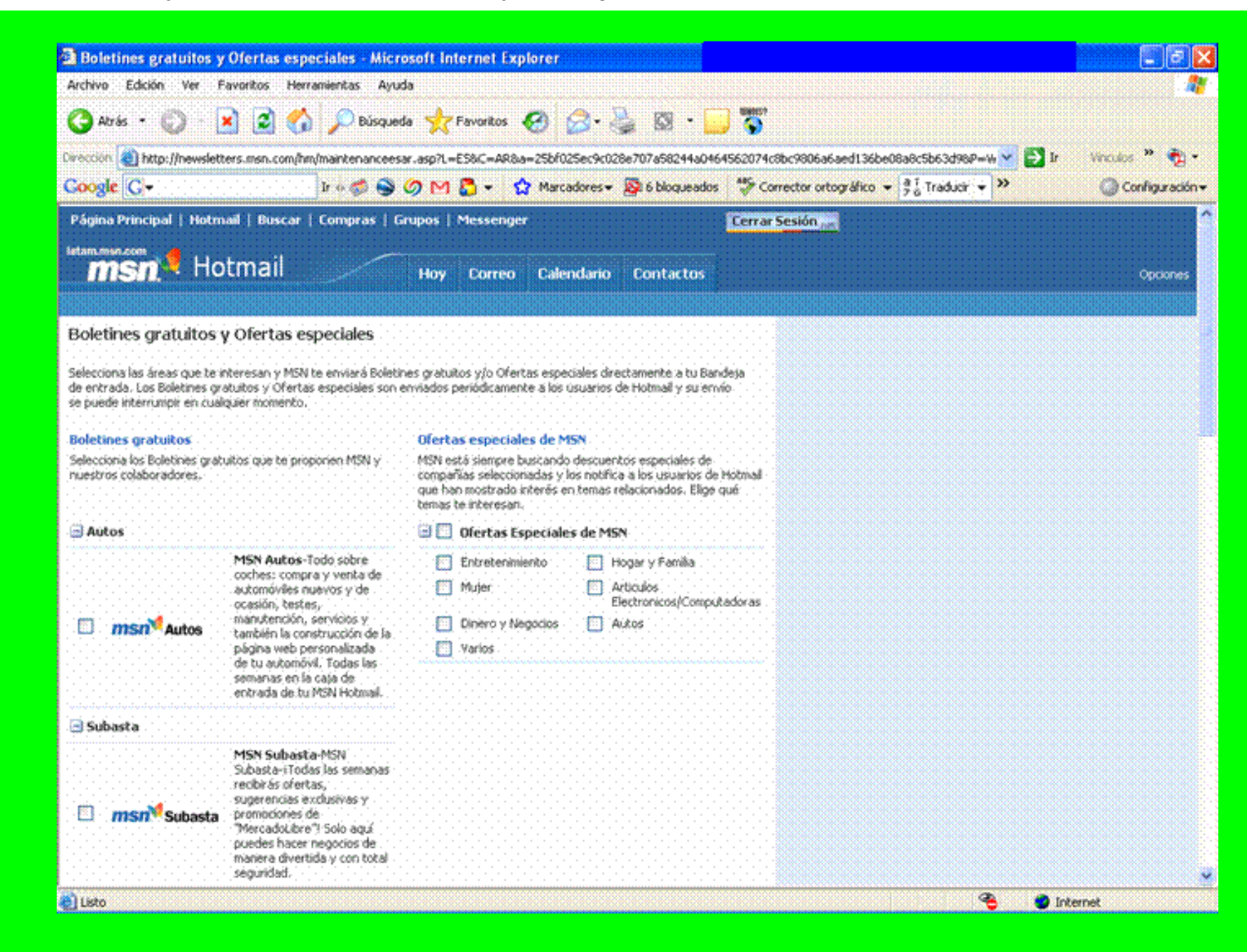

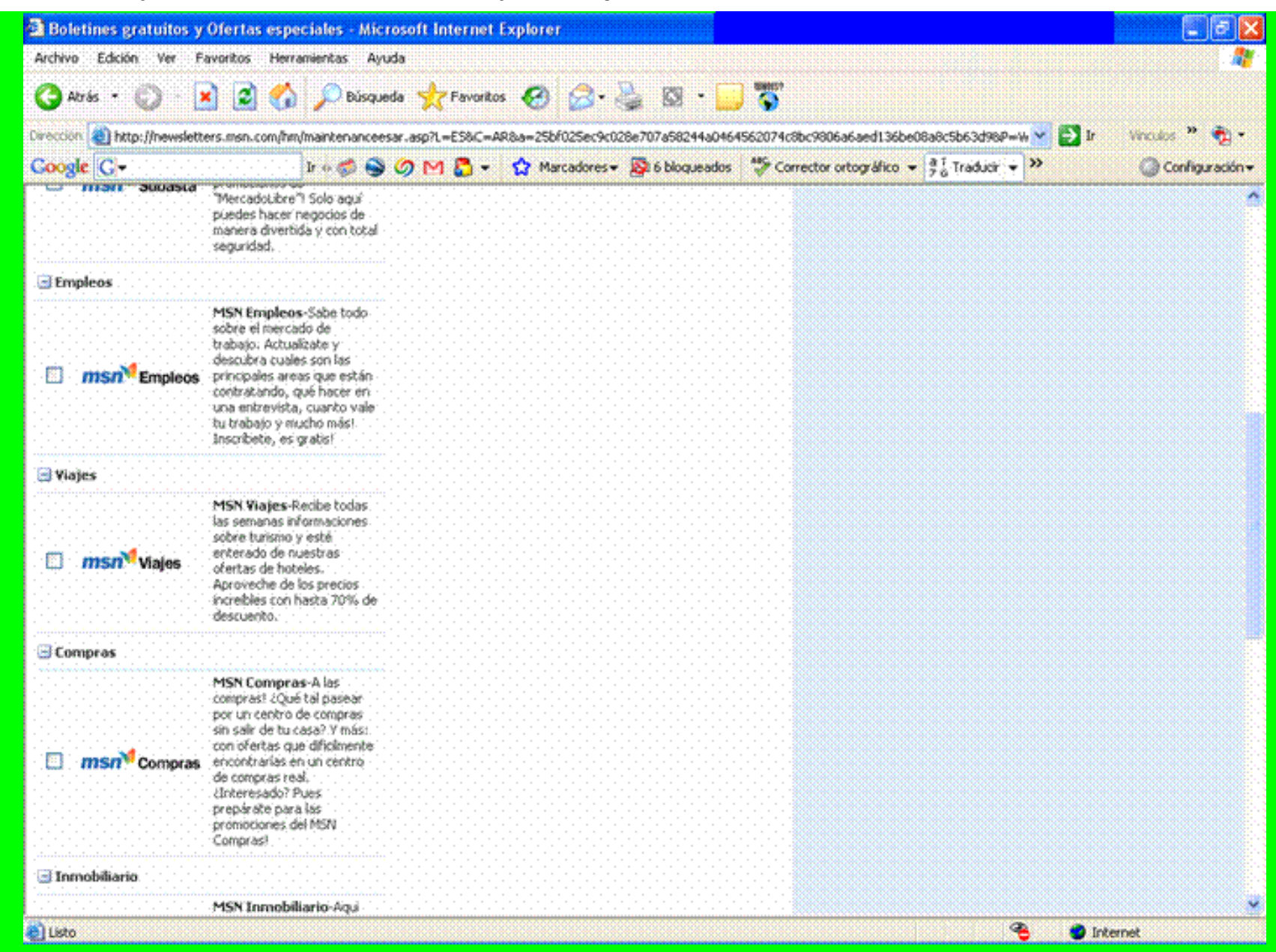

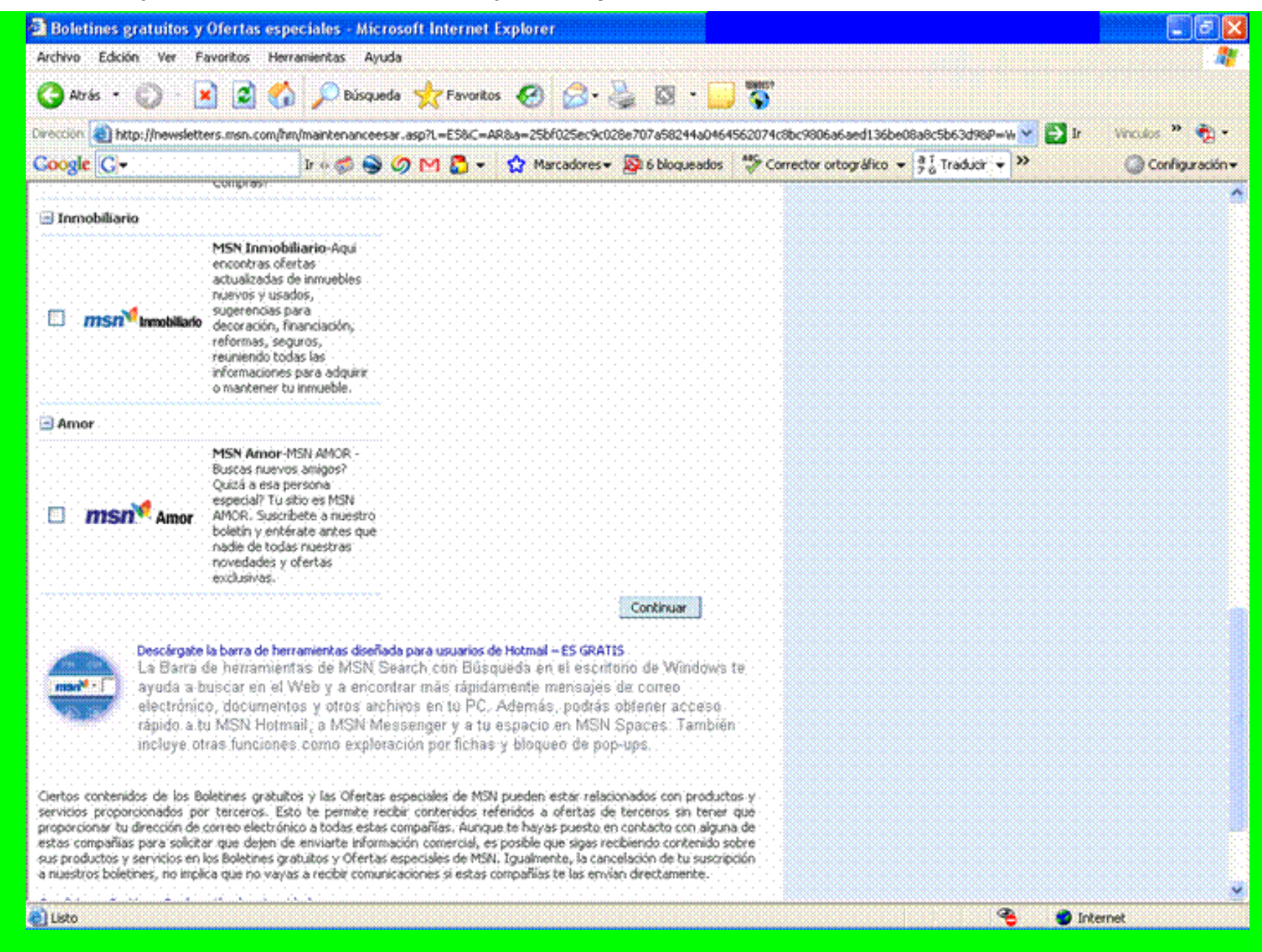

**Al pulsar el botón "Continuar" nos encontraremos en nuestra casilla de correo (observar debajo del logo MSN Hotmail que figura nuestro ususario)**

**Será esta la página que accederemos cada vez que debamos leer nuestro mensajes; en caso de querer escribir alguno deberemos pulsar sobre el botón "Nuevo mensaje" (debajo** 

file:///D|/Mis%20Webs/miWeb2/PUBLIC/Bibliografia/Primero/abrir%20una%20cuenta%20de%20email/guia%20de%20apertura.htm (12 de 15)06/03/2007 05:10:30 p.m.

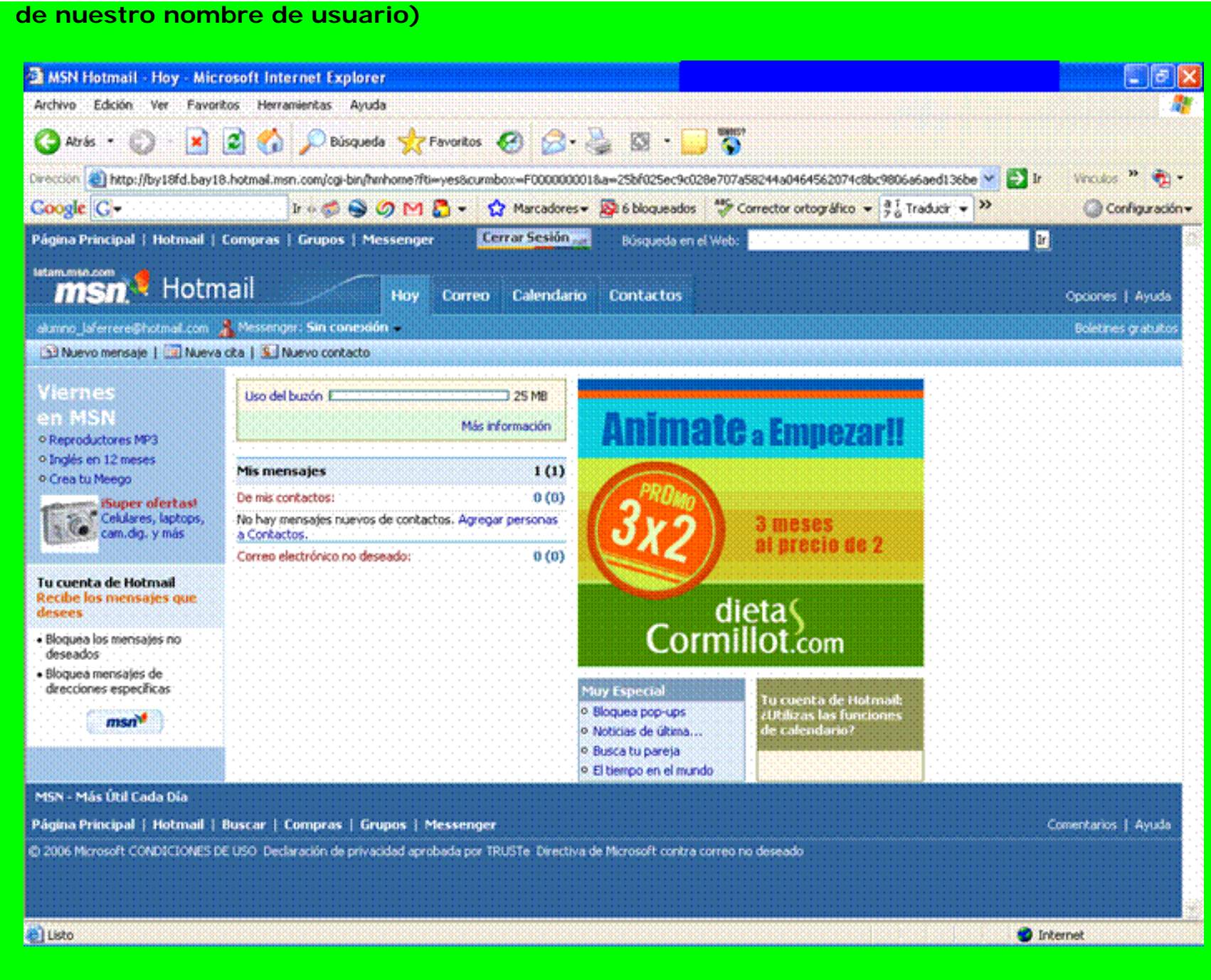

**Pulsando sobre las palabras "Mis mensajes" accederemos a la lista de mensajes recibidos (observar que ya hemos recibido uno, el de bienvenida)**

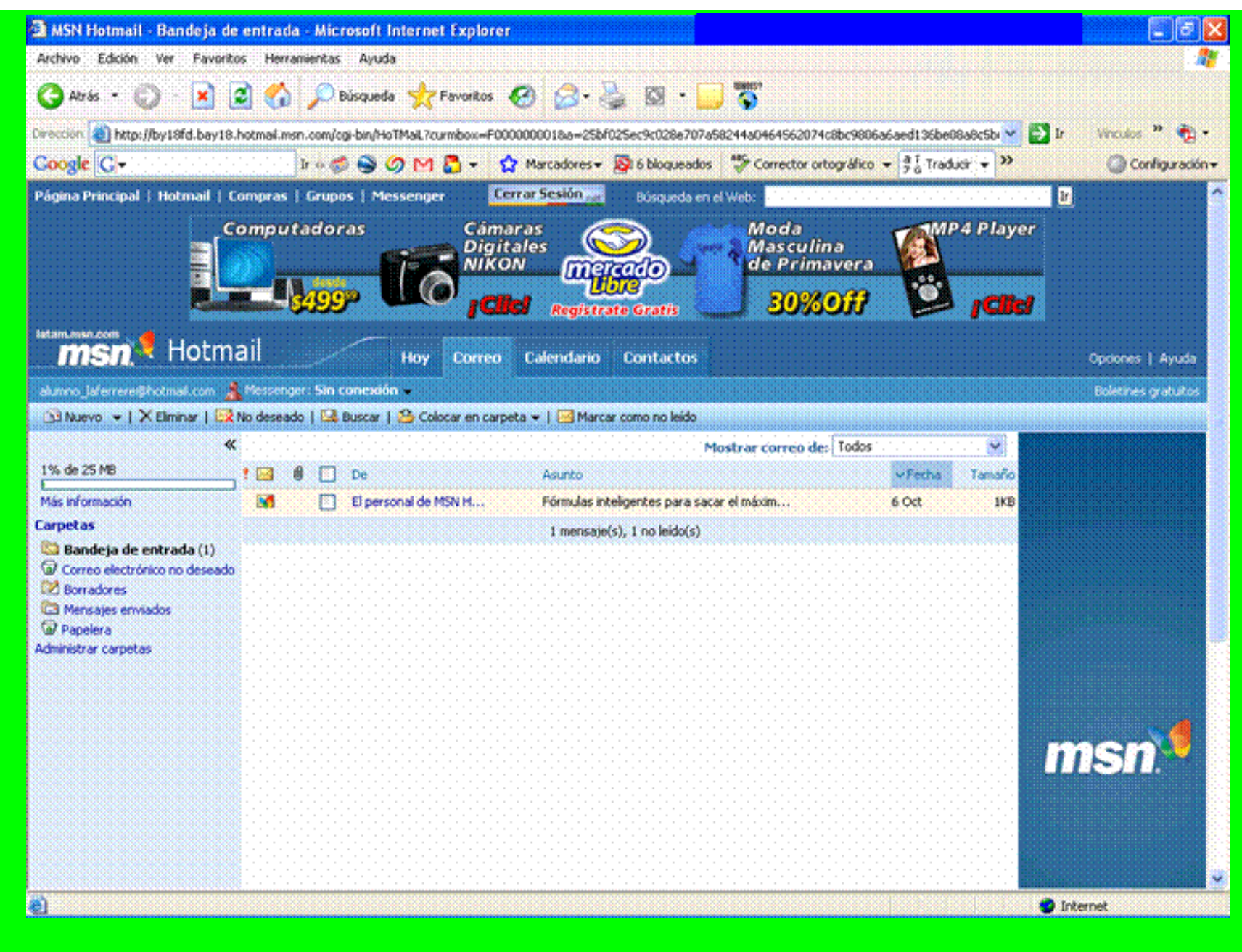

**El resto queda en vuestras manos; un paciente trabajo de investigación les permitirá aprender a utilizar esta herramienta.**

## **¡EL OBJETIVO DE ESTAS INSTRUCCIONES HA SIDO CUMPLIDO!**

file:///D|/Mis%20Webs/miWeb2/PUBLIC/Bibliografia/Primero/abrir%20una%20cuenta%20de%20email/guia%20de%20apertura.htm (15 de 15)06/03/2007 05:10:30 p.m.